# Optical thin film design software TFV

# New features from version 2.2 to version 3.0.

# [Table of contents]

| 1. S | Summary                                                         | 2  |
|------|-----------------------------------------------------------------|----|
| 2. F | Film thickness display format                                   | 2  |
| 2.1. |                                                                 |    |
| 2.2. | . Thickness priority                                            |    |
| 3. S | Setting of optical constants outside effective wavelength range | 4  |
|      | Setting calculation wavelength range                            |    |
|      | Number of sheets                                                |    |
| 5.1. |                                                                 |    |
| 6. V | Vavelength chart and incident angle chart                       |    |
|      | otal of multiple substrates (Stack)                             |    |
|      | nternal transmittance of the substrate                          |    |
| 9. C | Optimization                                                    | 10 |
| 9.1. | . The unit of the maximum and minimum thickness                 | 10 |
| 9.2. |                                                                 |    |
| 9.3. | . Stack optimization                                            | 11 |
| 9.4. | . Improvement of needle search                                  | 11 |
| 9.5. | . Free-hand mode                                                | 12 |
| 10.  | Manufacturing error                                             | 13 |
| 11.  | Save and read the project                                       | 14 |
| 12.  | Color calculation of spectrophotometer data, user line data     | 15 |
| 13.  | Copy/Paste for cell in the design sheet                         | 15 |
| 14.  | n and k analysis from mono layer measurement data               | 16 |
| 15.  | Improve display                                                 |    |
| 15.  | 1. High resolution display compatible                           | 16 |
| 15.2 | 2. Language selection                                           | 16 |
| 16.  | Addition of material data                                       | 17 |
| 17.  | Update of substrate data                                        | 17 |
| 18.  | Spectrophotometer file                                          | 17 |
| 19.  | Periodic layer                                                  | 17 |
| 20.  | Numerical data                                                  | 17 |
| 21.  | Bug fixes                                                       | 17 |
| 22.  | Specification change                                            |    |
| 22.  | 1. Display of back side characteristics                         |    |
| 22.2 | 2. Change help file format                                      | 17 |
| 23   | Film fata file compatibility with old version                   | 18 |

# 1. Summary

A description of the main functions added in the upgrade from TFV version 2.2 to version 3.0. For details of functions, refer to the instruction manual. From the TFV main menu, [Help] - [User's Guide(pdf)]

# 2. Film thickness display format

Both optical film thickness and physical film thickness are now displayed.

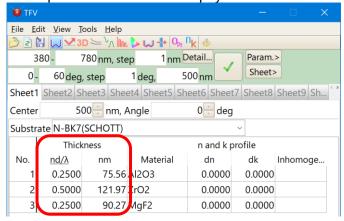

# 2.1. Selecting the thickness display format

You can select the thickness display format.

| Display        | (1) Both optical and physical thickness.                                     |  |  |  |
|----------------|------------------------------------------------------------------------------|--|--|--|
| columns        | (2) Optical thickness only                                                   |  |  |  |
|                | (3) Physical thickness only                                                  |  |  |  |
|                | (4) Automatic switch optical and physical thickness(Previous version style)  |  |  |  |
|                | In automatic switch mode, if less than 10 value is entered then it will      |  |  |  |
|                | be calculated as the optical thickness, if ten or more value is entered      |  |  |  |
|                | then it will be calculated as the physical thickness.                        |  |  |  |
| Thickness unit | Unit of physical thickness: nm or Angstrom.                                  |  |  |  |
|                | Unit of optical thickness: nd/Lambda or QWOT.                                |  |  |  |
|                | ※ If you select the (4) automatic switch mode then the unit of physical      |  |  |  |
|                | thickness is fixed to Angstrom and the unit of optical thickness is fixed to |  |  |  |
|                | nd/Lambda.                                                                   |  |  |  |

For change these settings, select the [\$\lefthtarrow\$Options] from the [Tools] menu or toolbar and select [Thickness].

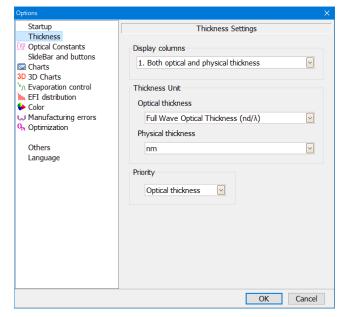

# 2.2. Thickness priority

If [1. Both optical and physical thickness] is selected, it is necessary to select which of the optical thickness and the physical thickness is given priority in the [Priority] column.

[Operation in optical thickness priority]

When the center wavelength and refractive index are changed, the display value of the optical thickness is fixed and the physical thickness is changed. The optical thickness is used for calculation.

[Operation in physical thickness priority]

When the center wavelength and refractive index are changed, the display value of the physical thickness is fixed and the optical thickness is changed. The physical thickness is used for calculation.

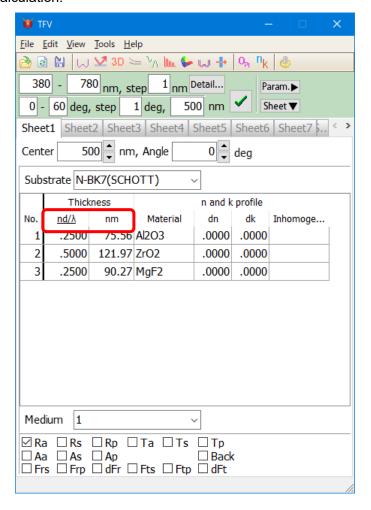

Underline appears below the preferred thickness units.

#### Note

When you change the priority, there is a slight error in calculation by the floating point.

Also, when the priority is different in save the film data and read the film data, there is a slight error in calculation.

# 3. Setting of optical constants outside effective wavelength range

The calculation method of the optical constant can be selected when the calculation wavelength deviates from the effective wavelength range of the optical constants of the substrate and the film material. You can choose from two types: extrapolate or extend horizontally in the wavelength direction.

From the TFV main menu, select [Tool] - [Options] to open the options screen. Set in the [Optical Constants] column.

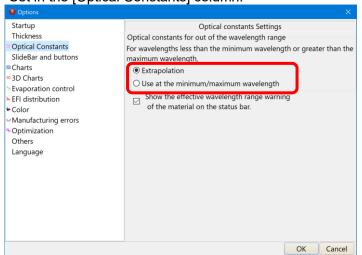

"Extrapolate" is a conventional TFV calculation method.

\* Please note that the calculation result varies depending on which one you select.

Edit...

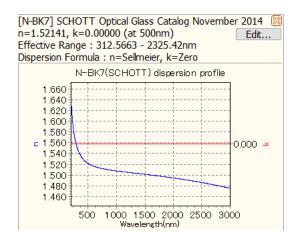

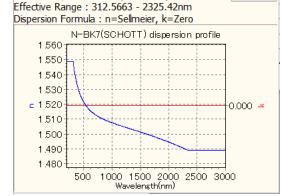

[N-BK7] SCHOTT Optical Glass Catalog November 2014 🔀

n=1.52141, k=0.00000 (at 500nm)

When "Extrapolate" is selected.

When "Use at the minimum / maximum wavelength" is selected.

If it exceeds the effective wavelength range, a message is displayed at the bottom of the graph window. If you do not want to display a message, uncheck the " Show the effective wavelength range warning \undersity of the material on the status bar."" on the above option screen.

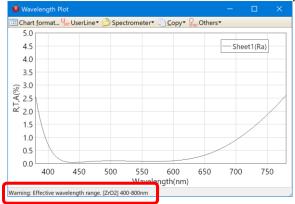

# 4. Setting calculation wavelength range

It is now possible to set the calculation wavelength range intermittently or to set different wavelength

intervals for each wavelength range.

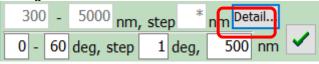

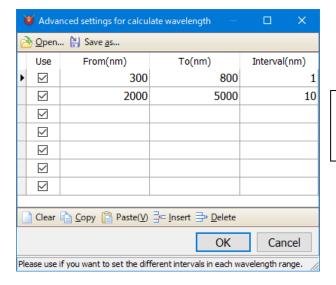

Advanced settings for calculate wavelength window.

# 5. Number of sheets

The number of sheets in the main window has increased to 20.

#### 5.1. Select main window sheet

To select a hidden sheet, you can use the [scroll button] or [sheet selection button].

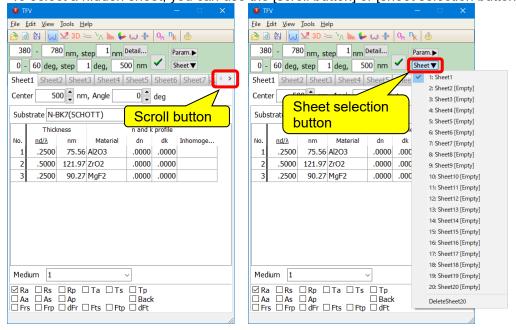

# 6. Wavelength chart and incident angle chart

You can now choose how to display the graph. For arrange the chart view, select [Others]-[Arrange] on the toolbar or select [Arrange] on the right click popup menu.

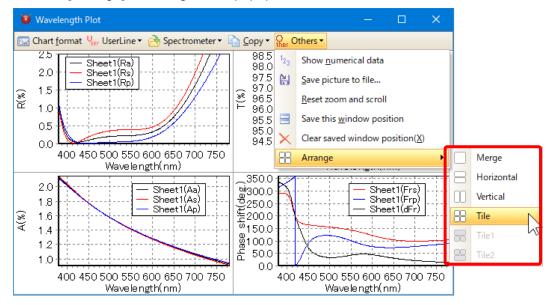

# Merge

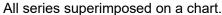

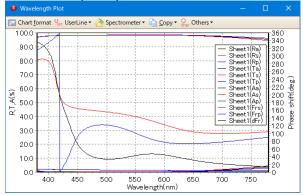

#### Horizontal

#### Separate R, T, A and Phase horizontally.

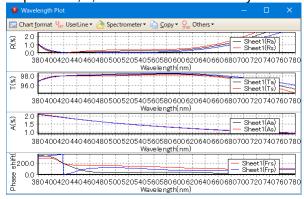

# Vertical

Separate R, T, A and Phase vertically.

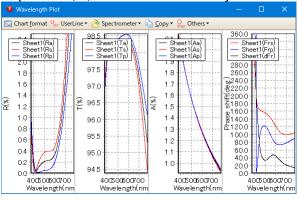

# Tile

Arrange tiles R, T, A and Phase.

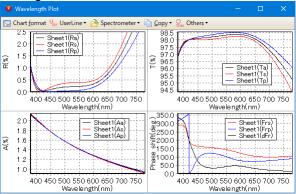

# Tile1

Arrange tiles R, T, A and Phase. The upper chart displays large.

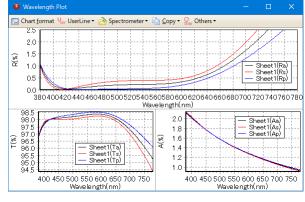

# Tile2

Arrange tiles R, T, A and Phase. The lower chart displays large.

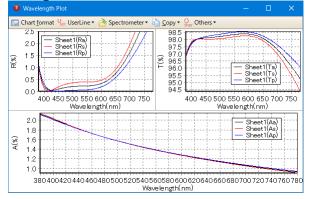

# Initial settings

You can set the initial view.

For set the initial view, select [ Options] from tool bar on the main window or select [Tools]-[ Options] from main menu. Select [Startup]-[Chart arrange in wavelength plot and incident angle plot].

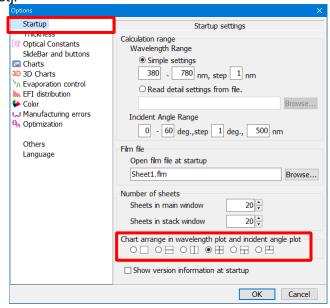

# 7. Total of multiple substrates (Stack)

It is now possible to calculate multiple substrates. "Both side window" has been renamed to "Stack window".

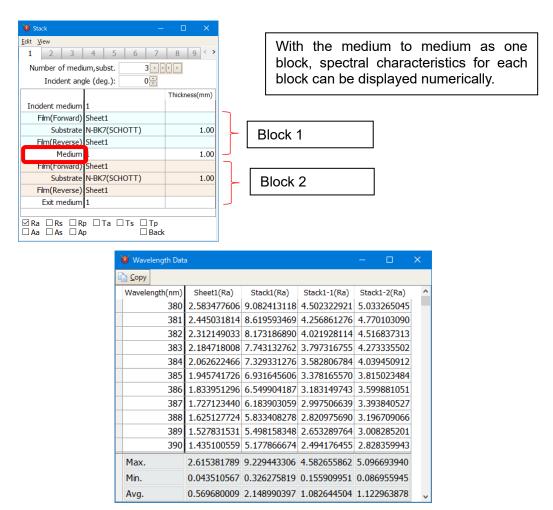

# 8. Internal transmittance of the substrate

You can now register the internal transmittance of the substrate. Used in stack calculation.

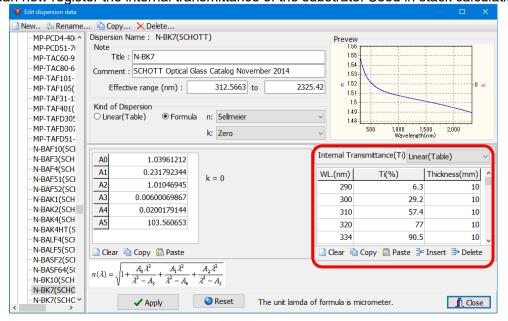

# 9. Optimization

# 9.1. The unit of the maximum and minimum thickness

It is now possible to select whether to set the maximum and minimum thickness by optical thickness or physical thickness.

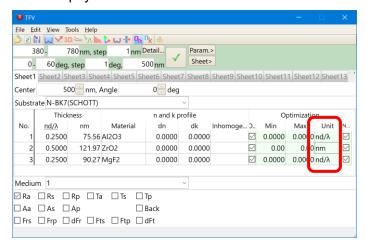

# 9.2. Color optimization

You can now set colors as target.

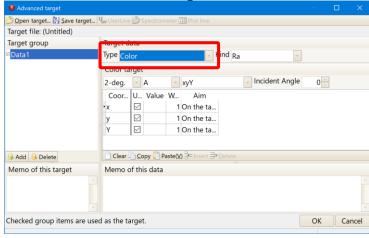

# 9.3. Stack optimization

It is now possible to optimize the stack.

When you display the stack window, you can select the stack for the initial design.

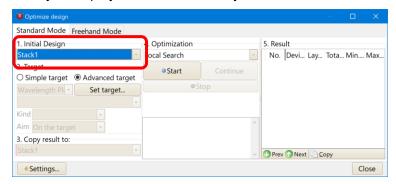

# 9.4. Improvement of needle search

It now displays optimization history at needle search.

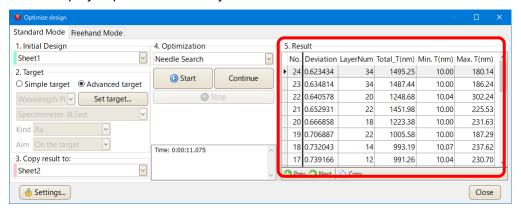

Added setting to prevent layers as thin as possible.

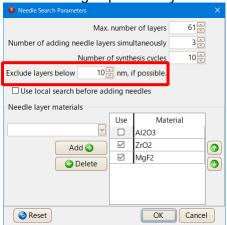

#### 9.5. Free-hand mode

When multiple series are displayed for initial design, optimization can be done not to change other series as much as possible.

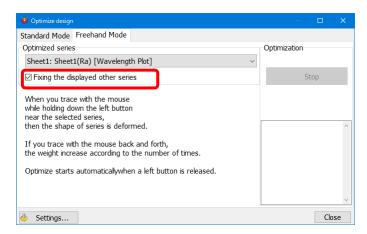

When multiple series are displayed for initial design, if you check "Fixing the displayed other series" then all displayed series for initial design are used as the target.

For example, if it has been displayed Ra, Ra(back) and Ta in Sheet1 on the chart and you select the [Sheet1(Ra)] at "Optimized series" and you check the "Fixing the displayed other series", then the optimization is performed to target the three series of deformed Ra, Ra(back) and Ta. If you uncheck the "Fixing the displayed other series", then the optimization is performed to target only series of deformed Ra.

# 10. Manufacturing error

You can now set the amount of change for each layer.

Also, it is now possible to calculate when changing randomly with normal (Gaussian) distribution.

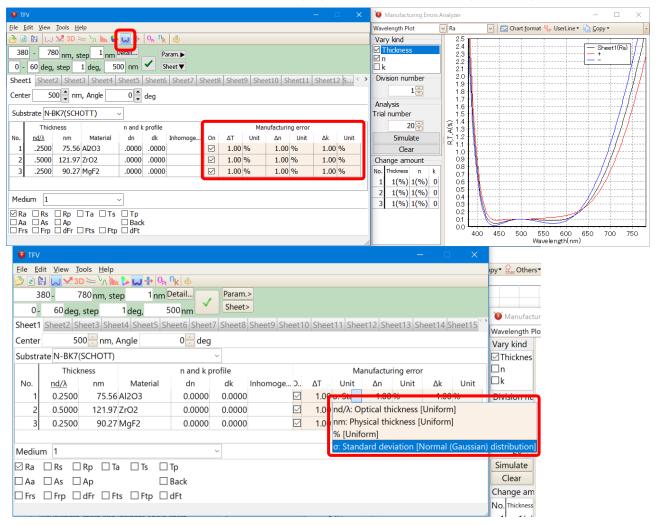

In the display of numerical data, it is now possible to display not only the conventional numerical display but also the numerical value of film thickness,  $n \cdot k$  of each Trial.

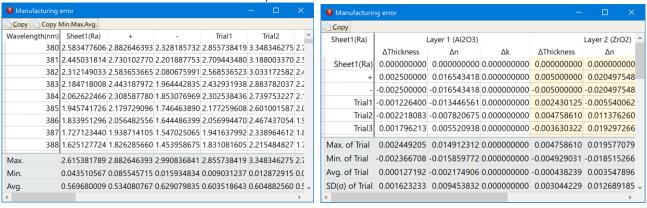

# 11. Save and read the project

You can save the design data displayed on each sheet of the main window, the structure of the stack window, the arrangement of the window being displayed, the format of the graph, the user line, etc. as a "project" in the file.

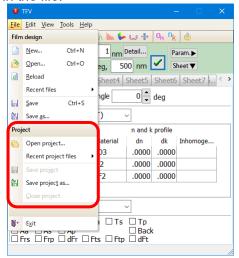

#### Stored contents

The following contents are saved.

| Items                      | Stored contents                                                            |  |  |
|----------------------------|----------------------------------------------------------------------------|--|--|
| Film data                  | Film data file name of each sheets on main window.                         |  |  |
| Calculation settings       | Start wavelength, end wavelength, wavelength interval, start incident      |  |  |
|                            | angle, end incident angle, incident angle interval and calculation         |  |  |
|                            | wavelength of the incident angle characteristic.                           |  |  |
| Kind of the plot           | Selection state of kind of the plot (Ra,Rs,Rp,TadFt,Back) on each          |  |  |
|                            | sheets.                                                                    |  |  |
| Number of sheet            | Number of visible sheet on main window.                                    |  |  |
| Main window                | Display position, size and selected sheet.                                 |  |  |
| User line                  | File name of visible user line, line color, line style and line width.     |  |  |
|                            | Except unsaved user line.                                                  |  |  |
| Photometer line            | File name of visible user line, line color, line style and line width.     |  |  |
|                            | If converted absolute value, reference substrate name also will be         |  |  |
|                            | saved.                                                                     |  |  |
| Chart format               | Chart format of each chart.                                                |  |  |
| EFI distribution           | Selection state of kind of the plot (Ave.(s,p), s).                        |  |  |
| Color calculation          | Selection state of visual field, illuminant, base of the color difference, |  |  |
|                            | diagram kind and numerical data.                                           |  |  |
| Manufacturing errors chart | Selection state of kind of chart (wavelength, incident angle or color),    |  |  |
|                            | kind of plot(Ra, Rs), vary kind.                                           |  |  |
| Stack window               | Number of visible sheet on stack window.                                   |  |  |
|                            | Incident angle, incident medium, film, medium, substrate, exit             |  |  |
|                            | medium, thickness, kind of plot(Ra, Rs) and window position.               |  |  |

# 12. Color calculation of spectrophotometer data, user line data

The color calculation result of spectrophotometer data and user line data displayed in the wavelength chart is displayed on the color window.

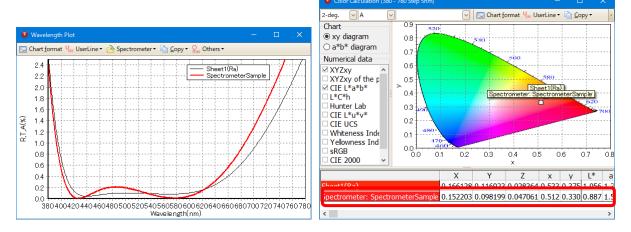

The linear interpolation value of the 380 – 780nm 5nm intervals are used. Even when the wavelength range is less or data points is enough, then calculate by extrapolation-interpolation. Always using 5nm intervals for calculation, even if original data is 1nm intervals.

# 13. Copy/Paste for cell in the design sheet

You can copy-pasting of design data by selecting the cells.

The cell that you want to copy and then selected with the mouse or [Shift + Arrow] key as shown in the figure below.

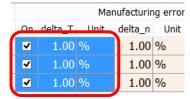

It is not possible to be selected with the mouse to the check box cell first. In this case, please select from lower right cell first by mouse or use [Shift + Arrow] key.

If select [Edit] – [Copy selected cells to clipboard] from the main menu or [Copy selected cells to clipboard] from the right-click menu, then the contents of the selected range is copied to the clipboard.

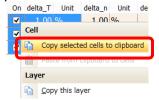

If right-click a cell in the upper left corner that you want to paste, and press [Paste from clipboard to cells], then the clipboard contents will be copied.

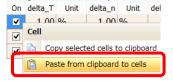

You can also copy from Excel.

# 14. n and k analysis from mono layer measurement data

Analysis wavelength range can now be set.

Please use it when the wavelength range is too wide or exclude wavelengths with poor

measurement accuracy.

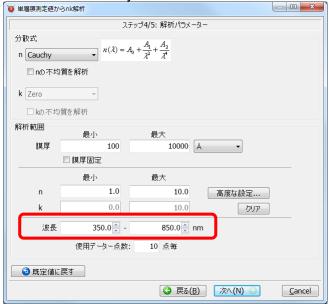

Also, there were cases where analysis could not be done in the previous version, but we improved it so that it can be analyzed as much as possible.

# 15. Improve display

# 15.1. High resolution display compatible

Even characters with high resolution display are now displayed without blurring. Characters are

scaled according to the Windows scaling setting. You can also set font and font size.

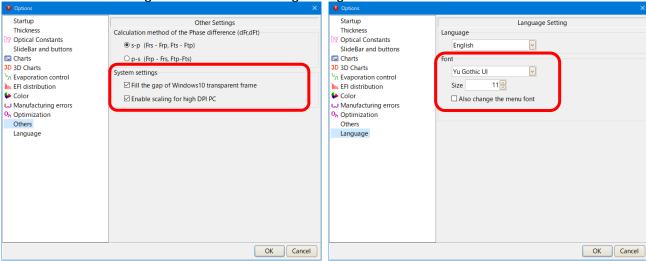

#### 15.2. Language selection

You can now switch languages without restarting.

# 16. Addition of material data

Add the material of the Kyoto Thin-Film Materials Institute.

Al2O3(KTM), HfO2(KTM), LaF3(KTM), Ti3O5(KTM), ZrO2(KTM), ZRT2(KTM)

# 17. Update of substrate data

We updated the glass data of SCHOTT, HOYA, OHARA, SUMITA, HIKARI, CDGM to the latest version as of 2014.

Since internal transmittance is also registered, stack calculations may have different results from previous versions if the glass is thick.

Also, some glasses have their refractive index changed.

Infrared substrates were added. Al2O3(Subst), ALON(Subst), GaAs(Subst), Ge(Subst), Si(Subst), ZnSe(Subst).

# 18. Spectrophotometer file

Supported reading of Shimadzu spectrophotometer SPC file, JASCO JWS file, Olympus-USPM Ver2.0 file.

# 19. Periodic layer

It is now possible to expand the periodic layer.

From the menu, select [Edit] - [Expand periodic layers]

# 20. Numerical data

Previously, only one numerical data window could be displayed, but it became possible to display multiple numeric data window at the same time.

# 21. Bug fixes

Fixed an error in calculation when color calculation L\*a\*b\*, when XYZ value is 0.008856 or less.

# 22. Specification change

# 22.1. Display of back side characteristics

The back side of the transmittance and the back side of the transmission phase are not displayed since they are the same value as the front side.

#### 22.2. Change help file format

The Windows help file has been abolished and changed to display the pdf.

# 23. Film fata file compatibility with old version

If you save the film data file of the new version in the old version, then the items that do not exist in the old version will be deleted.

Items that are saved will be as follows for each version.

| The trial are saved | will be as follows for e | TFV3.0 | TFV2.2                                                   |
|---------------------|--------------------------|--------|----------------------------------------------------------|
|                     | Optical thickness        | 0      | If you read the files of                                 |
|                     |                          |        | TFV3.0 in TFV2.2, the thickness that is set to           |
| Thickness           | Dhysical                 |        | priority in TFV3.0 (where                                |
|                     | Physical thickness       | 0      | the underline is displayed in the title) will be loaded. |
|                     | Material                 | 0      | 0                                                        |
| n and k profile     | dn                       | 0      | 0                                                        |
| II and k prome      | dk                       | 0      | 0                                                        |
|                     | Inhomogeneity            | 0      | 0                                                        |
|                     | Tooling                  | 0      | 0                                                        |
|                     | dn                       | 0      | 0                                                        |
| Evaporation         | dk                       | 0      | 0                                                        |
| control             | Filter(nm)               | 0      | 0                                                        |
|                     | Start                    | 0      | 0                                                        |
|                     | MG                       | 0      | 0                                                        |
|                     | On                       | 0      | 0                                                        |
|                     | Min                      | 0      | 0                                                        |
| Optimization        | Max                      | 0      | 0                                                        |
|                     | Unit                     | 0      | ×The unit is always nm.                                  |
|                     | Needle                   | 0      | 0                                                        |
|                     | On                       | 0      | ×                                                        |
|                     | delta_T                  | 0      | ×                                                        |
| Manager             | Unit of delta_T          | 0      | ×                                                        |
| Manufacturing       | delta_n                  | 0      | ×                                                        |
| error               | Unit of delta_n          | 0      | ×                                                        |
|                     | delta_k                  | 0      | ×                                                        |
|                     | Unit of delta_k          | 0      | ×                                                        |
| Davied lever        | Period                   | 0      | 0                                                        |
| Period layer        | Magnification            | 0      | 0                                                        |
|                     | Center                   |        |                                                          |
|                     | wavelength of            | 0      | 0                                                        |
|                     | design                   |        |                                                          |
| Others              | Incident angle           | 0      | 0                                                        |
| Olliers             | Substrate                | 0      | 0                                                        |
|                     | Incident medium          | 0      | 0                                                        |
|                     | Monitor glass            | 0      | 0                                                        |
|                     | Comment                  | 0      | 0                                                        |

o: Saved item, ×: Unsaved item